# CONCEPTUAL PHYSICS: Hewitt/Baird Tech Lab

**Projectile and Satellite Motion Orbital Mechanics Simulation**

# Worlds of Wonder

# **Purpose**

To use a simulation to study the orbital mechanics of a simplified solar system

## **Apparatus**

computer PhET
simulation:
"My
Solar
System"
(available
at
http://phet.colorado.edu)

# **Discussion**

Lab activities involving stars and planets are difficult to conduct inside a classroom or laboratory. Since we cannot create stars and planets to experiment with in the classroom, we will use a computer simulation that uses the laws of gravity to show the behavior of large objects at great distances from one
another.

### **Procedure**

#### **SETUP**

**Step 1:** Start the computer and let it complete its start-up process.

Step 2: Open the PhET simulation, "My Solar System." If you're not sure how to do this, ask your instructor
for
assistance.

Step 3: When the simulation opens, the screen should resemble the figure below.

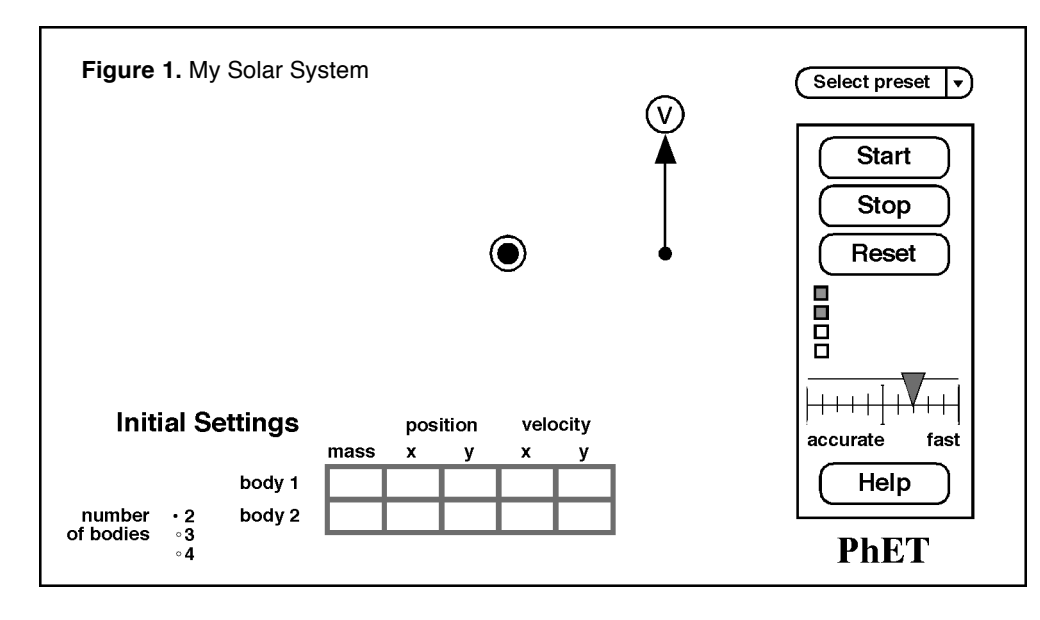

#### **PART
A:
NEWTON'S
CANNON**

Isaac Newton explained that universal gravitation accounted for both the fall of an apple and the orbit
of
the
Moon.
At
the
time,
this
was
hard
for
people
to
understand.
Newton
used
a
thought experiment to how the same force could explain free fall and orbital motion. In this activity, you will simulate
"Newton's
Cannon."

**More curriculum can be found in Pearson Addison Wesley's** Conceptual Physics Laboratory Manual: Activities · Experiments · Demonstrations · Tech Labs **by Paul G. Hewitt and Dean Baird. ISBN: 0321732480** Step 1: In the control panel on the right side of the screen, the checkboxes for System Centered and Show
Tracks
should
be
checked.
Set
the
"accurate/fast"
slider
to
the
midpoint.
Set
the
Initial
Settings for Body 1 (yellow Sun) and Body 2 (pink planet) as follows.

#### a. Body 1: mass = 200, position  $x = 0$ , position  $y = 0$ , velocity  $x = 0$ , velocity  $y = 0$ .

#### **b.** Body 2: mass = 1, position  $x = 0$ , position  $y = 100$ , velocity  $x = 0$ , velocity  $y = 0$ .

Step 2: Click the on-screen Start button and record your observation.

**Step 3:** Click the on-screen Reset button to stop the simulation and restore the initial position and velocity
settings.

Step 4: Change the initial Velocity x of Body 2 (the pink planet) to 40. Click the on-screen Start button
and
record
your
observation
of
what
happens.
How
is
it
different
from
your
previous observation?

**Step 5:** Click the on-screen Reset button to stop the simulation and restore the initial position and velocity settings. Change the initial **Velocity x** of the pink planet to 80. Click the on-screen Start button
and
record
your
observation.

**Step 6:** Click the on-screen Reset button. Change the initial **Velocity** x of the pink planet to 160. Click the on-screen Start button and record your observation of what happens. How is it different from your
previous
observation?

**Step 7:** Click the on-screen Reset button. Through trial and error, determine the minimum initial Velocity x that will allow the pink planet to orbit the yellow Sun. From your previous investigations, you know a speed of 40 is too small and an initial speed of 80 is more than enough. So your result will be between 40 and 80. Don't worry if the animation shows the planet moving through the Sun. What is the minimum initial Velocity x that will allow the pink planet to orbit the yellow Sun at least ten times
without
crashing?

Step 8: Click the on-screen Reset button. On the control panel, click the Show Grid checkbox. Through trial and error, determine the correct initial Velocity x that will allow the pink planet to orbit the yellow Sun in a **circular** orbit. If the initial speed is too high or too low, the orbit will be elliptical.
What
speed
is
just
right
to
allow
a **circular**orbit?

#### **PART
B:
HARMONY
OF
THE
WORLDS**

There
is
a
mathematical
relationship
between
the
orbital
radius
and
orbital
speed
of
planets
circling the Sun. German mathematician Johannes Kepler discovered this relationship. He started with volumes
of
astronomical
data,
worked
through
hundreds
of
pages
of
calculations,
and
spent approximately 30 years pursuing the discovery. In this activity, we'll use the simulation to generate data that will allow us to make the discovery in much less time.

**Step 1:** Find circular orbits for planets at various distances from the Sun. Start by setting the Position y of the pink planet at a distance of 50. This sets the orbital radius to 50.

**Step 2:** On the control panel, click to activate the Tape Measure.

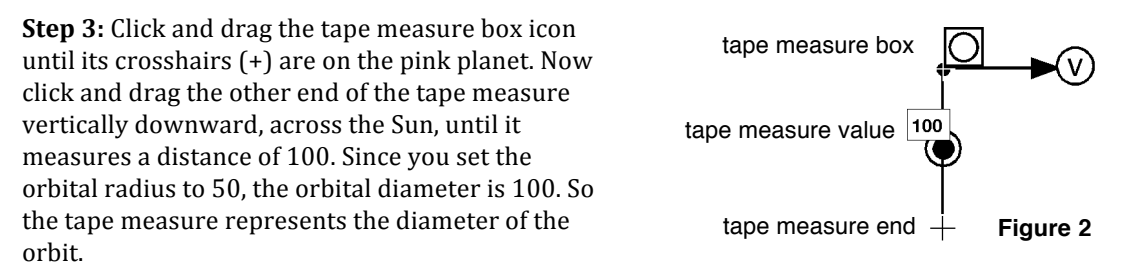

**Step 4:** Set the Velocity x of the pink planet to 150. Click the on-screen Start button and observe the orbit. Since the trace of the pink planet doesn't pass through the far end of the tape measure, the orbit
is
not
circular.

**Step 5:** Click the on-screen Reset button. Try a different Velocity x for the pink planet. Through trial and error, keep trying until you find the speed that results in a circular orbit. The trace of the pink planet
will
pass
through
the
far
end
of
the
tape
measure
when
the
orbit
is
circular.
Record
the Velocity
x
on
the
data
table.

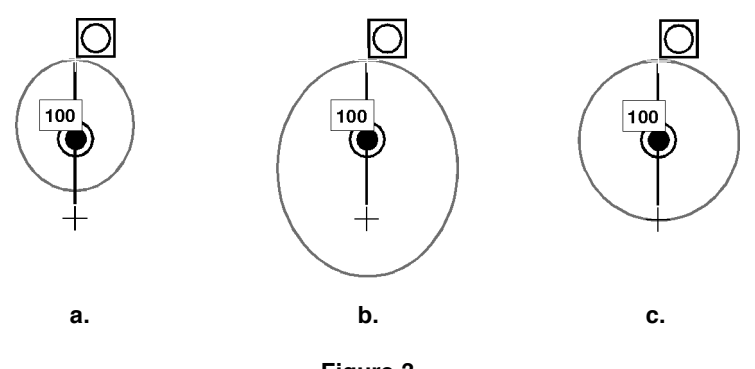

**Figure 3** a. and b. Non-circular elliptical orbits c. Circular orbit

**Step 6:** Find circular orbits when the orbital radius is 100, 150, and 200 to complete the data table.

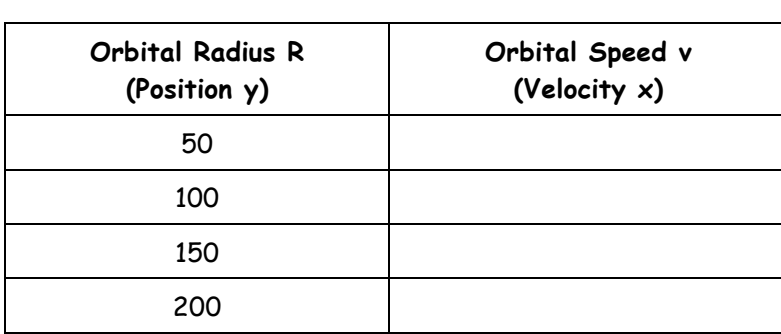

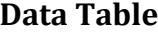

# **Summing
Up**

#### PART A: NEWTON'S CANNON

- 1. A
cannonball
dropped
from
a
cliff
will
fall
straight
down
and
hit
the
surface
of
the
Earth.
How could
the
cannonball
be
made
to
orbit
the
Earth,
instead?
- 2. Based
on
your
experience
with
the
simulation,
which
do
you
think
is
more
common: *circular* orbits
or
non‐circular *elliptical*orbits?
Defend
your
answer.

#### PART **B**: HARMONY OF THE WORLDS

3. Use
the
following
method
to
determine
the
relationship
between
the
orbital
radius
of
a
planet and the orbital speed of its circular orbit. For this activity, we'll limit our investigation to three possible
relationships.
They
are
as
follows:

Orbital radius is inversely proportional to orbital speed:  $R \sim 1/v$ .

Orbital radius is inversely proportional to the square of orbital speed:  $R \sim 1/v^2$ .

Orbital radius is inversely proportional to the square root of orbital speed:  $R \sim 1/\sqrt{v}$ .

a. To see the pattern in the data, we need to simplify and process our data. First rewrite the orbital
data
on
the
table
below.

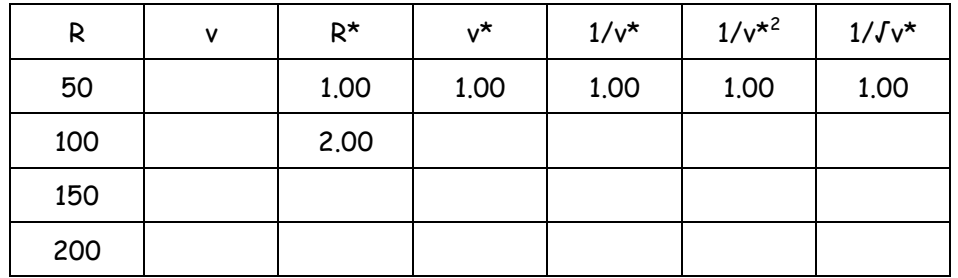

- b. Divide each value in the Orbital Radius column by the first value in the Orbital Radius column (50). Record the results in the  $R^*$  column of the table above. That is, the values in the R\*
column
will
be
the
results
of
the
quotients
50/50,
100/50,
150/50,
and
200/50.
- c. Repeat this process using the Orbital Speed data to determine values of v\*. That is, divide all values
of
Orbital
Speed
by
the
first
value
of
orbital
speed.
- d. Now
complete
the
last
three
columns
by
performing
the
appropriate
mathematical operations on the values in the  $v^*$  column.
- 4. Select the column that best matches the R\* column. Is it  $\frac{1}{v^*}, \frac{1}{v^*}, \frac{1}{v^*}, \frac{1}{v^*}, \frac{1}{v^*}, \frac{1}{v^*}$
- 5. Complete
the
statement: Orbital radius is inversely proportional to the

Johannes Kepler worked out the mathematics of orbits. Isaac Newton used Kepler's findings to develop the Theory of Universal Gravitation!